# **MS Project Tool 2007 Addin Активированная полная версия Скачать [Mac/Win] Latest**

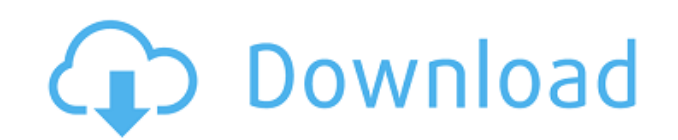

#### **MS Project Tool 2007 Addin With Key**

Сохраните настройки при закрытии приложения, оставьте поле пустым для сеанса. Отправка и получение данных: Наведите указатель мыши на текстовое поле области отображения расписания, и вы увидите текст состояния для текстового поля. В надстройке Microsoft Project 2007 можно добавить поддержку шаблонов и надстроек Microsoft Project 2007. Описание: Наведите указатель мыши на элемент проекта. Как только указатель мыши будет наведен на элемент, текст состояния появится в области отображения рабочей области Microsoft Project. Текст состояния не отображается, пока вы не будете готовы ввести значения для этого элемента. Кончик: Щелчок по текстовому полю очистит весь текст, который в данный момент находится в текстовом поле. Функционал надстройки: Надстройка основана на архитектуре надстройки Microsoft Project 2007. Типы надстроек Microsoft Project 2007: Типы надстроек Microsoft Project 2007: Предметы: Создайте элементы для типов надстроек Microsoft Project 2007: Типы надстроек Microsoft Project 2007: Поля: Создайте поля для типов надстроек Microsoft Project 2007: Типы надстроек Microsoft Project 2007: Надстройки (Все): Надстройки (Все): Надстройки (Все): Шаблоны Microsoft Project 2007: Шаблон определяет структуру рабочей области проекта. Шаблоны обеспечивают видимость того, что увидит новый пользователь, открыв проект. Шаблоны Microsoft Project 2007 могут быть предустановленными или пользовательскими, и они появятся в меню проекта при первом открытии рабочей области проекта. Если вы хотите удалить или переименовать пользовательский шаблон, щелкните правой кнопкой мыши и выберите «Удалить» или «Переименовать». Вы не можете удалить шаблон или переименовать его в уже существующей рабочей области, а также вы не можете изменить шаблон открытого в данный момент проекта. Вы можете добавить шаблон в проект, щелкнув правой кнопкой мыши имя шаблона и выбрав Добавить новый шаблон. Вы также можете добавить шаблон, выполнив следующие действия: Если вы хотите добавить новый шаблон в проект, нажмите кнопку «Новый шаблон» в меню проекта или начните вводить имя шаблона в текстовом поле имени шаблона. Примечание: Имя шаблона не может быть зарезервированным ключевым словом. Имя шаблона не может быть пробелом или знаком пунктуации. Имя шаблона может содержать буквенно-цифровые

## **MS Project Tool 2007 Addin Crack Incl Product Key**

С помощью этого инструмента вы можете добавлять, редактировать, удалять и копировать проекты, задачи, ресурсы, интересы и риски из разных проектов на вашем компьютере. Однако, когда вы открываете проект с клиентского компьютера, он открывается в обычном проекте MS, который был шаблоном, который использовался для создания проекта на клиентском компьютере. Поэтому очень важно создать и сохранить шаблон, который вы используете в PWA, когда работаете с клиентами, которые используют MS Office 2007. ОБНОВЛЕНО в мае 2015 г. Чтобы отключить «Автоматическую публикацию» в Project Server 2007 и если вы используете рабочее пространство SharePoint для отображения проектов, задач, ресурсов, интересов и рисков в вашем проекте из SharePoint, выполните следующие действия: ОБНОВЛЕНО: с Project Management 2010 SP1 вы по-прежнему можете использовать свои настраиваемые шаблоны рабочих областей в проекте, просто для этого требуется

последняя версия Project Management 2010 SP1.

Copyright (c) 2001-2011 Хартмут Кайзер Распространяется по лицензии Boost Software, версия 1.0. (См. сопроводительную файл LICENSE 1 0.txt или скопировать по адресу

BOOST\_SPIRIT\_INCLUDE\_PHOENIX\_VERSION #define

BOOST SPIRIT INCLUDE PHOENIX VERSION #включают #endif Инфекция Helicobacter pylori и желудочно-кишечные заболевания у детей. Хорошо известно, что существует связь между инфекцией Helicobacter pylori и гастритом и язвенной болезнью. Однако связь инфекции Н. pylori с пептической язвой и карциномой желудка менее ясна. Что остается неясным, так это характер связи между инфекцией Н. pylori и карциномой желудка. Хотя ясно, что карцинома желудка может возникать в отсутствие инфекции H. pylori. 1eaed4ebc0

#### **MS Project Tool 2007 Addin Torrent (Activation Code)**

О Project Web Access 2007 (1.0) Создайте новый проект, откройте файл проекта. Затем экспортируется проект. Перейдите к Открыть проект в Microsoft Project 2007. Вы увидите информацию о Project Web Access 2007. Вы можете изменять, добавлять или удалять данные проекта. Веб-доступ к проекту 2007 Описание: Project Web Access 2007 — это расширение конструктора проектов для Microsoft Project. Он разработан, чтобы упростить разработку файлов проекта. Project Web Access 2007 разработан как расширение дизайнера для Microsoft Project. После установки вы можете редактировать файл проекта с помощью мастера конструктора Project Web Access 2007. Вы также можете подключиться к серверу вашего проекта, работать с данными проекта и управлять своим проектом из Project Web Access 2007. Вы также можете отслеживать данные проекта, управлять настройками, добавлять и удалять пользователей, управлять ресурсами и управлять сроками действия. Настройка веб-доступа к проекту (1.0) Project Web Access 2007 предназначен для работы с Microsoft Project 2007. Для его использования у вас должен быть установлен Microsoft Project 2007. Показать все окна: Показать окна Закройте все окна, кроме этого Нажмите OK, чтобы применить этот параметр. Изменить параметр имени нового проекта Нажмите и посмотрите на ленту Projects Design, а затем щелкните значок New Project design. Щелкните вкладку «Новое имя проекта», чтобы настроить новое имя проекта: Введите новое имя проекта: Нажмите OK, чтобы применить этот параметр. Новое определение набора копий проекта Создать новый проект (копировать) Выберите место назначения и нажмите OK, чтобы применить этот параметр. Измените тип нового проекта на вариант Нажмите и посмотрите на ленту Projects Design, а затем щелкните значок New Project design. Щелкните вкладку «Новый тип проекта», чтобы настроить новый тип проекта: Выберите один из следующих вариантов: Тип проекта Выберите один из следующих вариантов, чтобы определить тип проекта, который вы хотите создать: Пользовательский проект: Выберите тип проекта и нажмите OK, чтобы применить этот параметр. Табель учета рабочего времени (Timesheet): Выберите тип проекта и нажмите OK, чтобы применить этот параметр. Клиент проекта: Выберите тип проекта и нажмите OK, чтобы применить этот параметр. Рабочая область (пользовательский шаблон): Выберите тип проекта и нажмите OK, чтобы применить этот параметр. Если проектов несколько, вам нужно выбрать один из них, а затем нажать кнопку «ОК», чтобы применить этот параметр. Версия сервера проекта Поддержка:

#### **What's New in the?**

Надстройка Microsoft для Project 2007 для MS Project 2007. С помощью надстройки мы можем определить настраиваемое поле (раскрывающиеся поля) для любых типов проектов (стандартный, PWA). Выпадающие значения настраиваемых полей и уровни групп могут быть определены и сохранены. Эти настраиваемые поля могут быть назначены любому документу в любой библиотеке документов MS Project 2007. Надстройки очень просты в реализации и настройке. Просто узнайте, как добавлять настраиваемые поля и назначать их документам. Надстройка позволяет нам изменить стандартные и предопределенные значения полей, а затем сохранить их в MS Project 2007 без потери значений. Наша надстройка очень гибкая в

использовании. Мы можем определить настраиваемые поля для любого типа документа, библиотеки документов и любого уровня группы. MS Project Addin позволяет нам работать со сторонними надстройками и инструментами. Пример надстройки: Инструмент динамической загрузки для MS Project 2007: это надстройка, позволяющая загружать вложения в документ MS Project 2007. Это очень быстрое, простое и чистое дополнение. Если вы используете MS Project 2007 в качестве приложения для составления расписания, вы можете использовать его для загрузки вложений (документ, вложение, изображение) в тот документ, который загружается в MS Project 2007. Надстройки очень просты в реализации и настройке. Мы можем добавлять настраиваемые поля, задавать их значения и сохранять их в MS Project 2007 без потери их значений. Наша структура дополнений очень гибкая в использовании, и мы можем определять настраиваемые поля для любого типа документа, библиотеки документов и любого уровня группы. Этот инструмент можно легко интегрировать с другими надстройками для MS Project 2007. Пример надстройки Описание: DynamicUploadTool. Надстройка Pro v1.1- AssemblyОписание: Быстрая загрузка данных в документы MS Project. Например, документ, вложение, изображение, ссылка и т. д. MS Project Tool 2007 Надстройка Описание: Надстройка PWA для Microsoft Project 2007 — надстройка в той же строке, что и MS Project Web Access версии 1.0 и MS Project Web Access 2.0.С помощью PWA мы можем создавать и использовать планы проектов на сервере документов MS Project 2007 и управлять клиентами проектов и проектами на основе Sharepoint Framework 3.0. Чтобы использовать эту надстройку, необходим Project Server 2007 и, конечно же, подключение к Интернету. (Укажите имя сервера sharepoint в файле свойств) Вы можете создавать проекты и управлять ими со следующими типами проектов: 1. Пользовательский2. MS Project 3. Расписание MS Project4. Внешний и любой другой тип проектов с внешней надстройкой. Пример надстройки проекта:

## **System Requirements For MS Project Tool 2007 Addin:**

64-разрядная версия Windows 7 или более поздняя версия, 64-разрядная версия Windows 8 или более поздняя версия или 64-разрядная версия Windows 10 или более поздняя версия. Процессор: Intel Core i3 1,8 ГГц Память: 4 ГБ ОЗУ Место на жестком диске: 25 ГБ DirectX: версия 11 Сеть: широкополосное подключение к Интернету Как установить: Установите игру через Steam. Официальная страница игры в Steam находится здесь: Важные заметки: